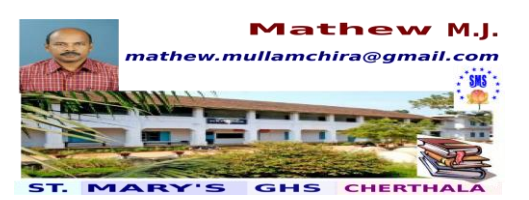

### **CHAPTER 1 The Beautiful World of Pictures**

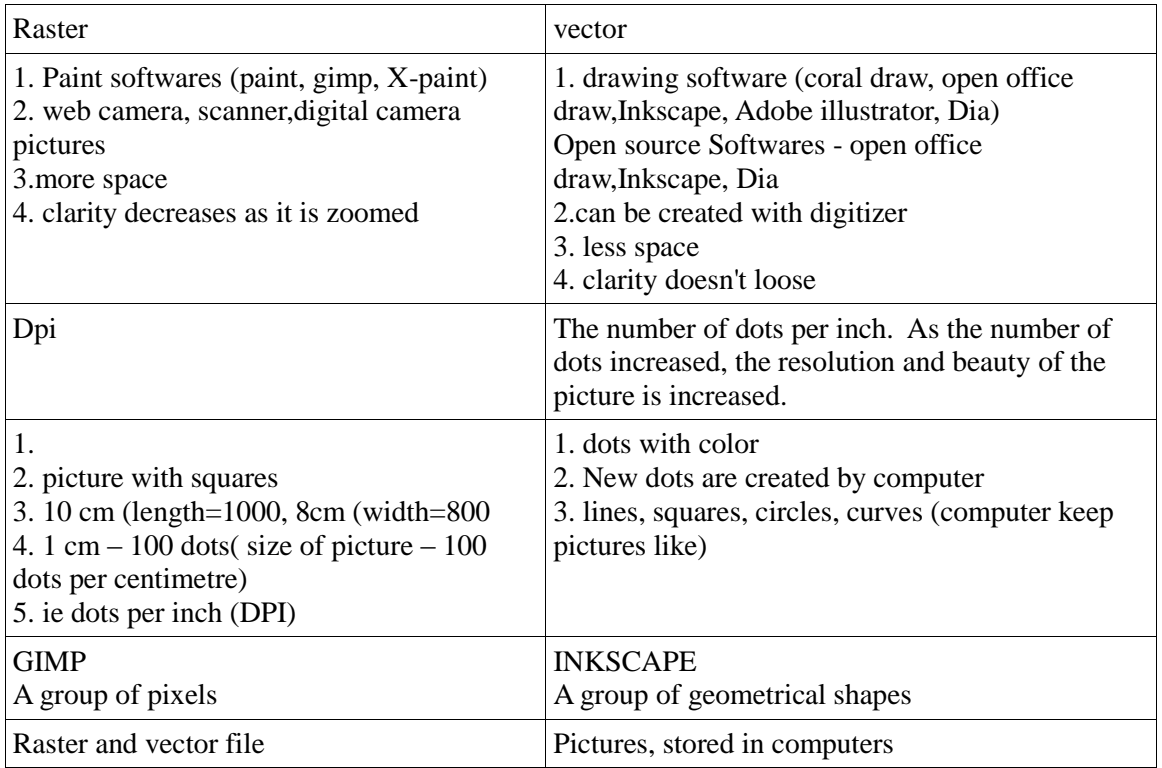

**1.** Edit – Select all (Control + A) and drag **2.** Shift (press) - click other objects ( to select other objects too) and drag **3.** Object – Group – (control + G) **4.** Edit – duplicate ( to copy of the picture drawn) **5.** Object – fill & stroke **6.** Object – lower (page down in keyboard) to bring down the objects **7.** Object – transform ( rotate, or double click on the object) to arrange the petal in the flower

### 1. LOGO CREATION

**1.** Application - Graphics - inkscape vector Graphics Editor (CB – 9) PICTURE 1.3 **2.** Tools on left side for making objects – click on each tools if wanted to select **3.** Edit paths by nodes – zoom in – Rectangle and square – circles, eclipses **4.** Draw free hand lines – Draw besier curves and straight line  $-A - text$ 

**5.** File – document properties -custom size - width -600- height -150 - close **6.** zoom tool(left) Zoom out (top-Tolls control bar) left tools - create rectangles and squares - three squares **7.** color pallet (down) choose color changes to square in width and height - tools control bar (top) eg- W-150.00 H- 150.00

**8.** Text tool (A – left side) IT @ School (3 texts) – select text – suitable color **9.** Drag each text to the squares - **10.** Save the file in . svg in the folder or save file in .png ( if saved as .png it cannot be edited)

### **Questions**

**1.** In the same way create a logo **Knowledge is power** in three square and in inside the circle. **2.** Draw the structure of Helium atom mass – (4) number (2) **3.** Prepare a Logo of ST.Mary"s GHS, Cherthala in

semi circle. **4.** Draw the picture of Amoeba, mark the nucleus etc. **5.** Give shade and light to the circle 6. Draw a flower of five petals **6.** Prepare a name slip using inkscape **7.** Prepare a poster for Environmental Day **8.** Prepare a table of five students with the marks and names in data form and see the total amount and percent and see the BMI of students **9.** Prepare a data form table in connection with reading week for collecting details regarding the reading week. 10. Collect the marks of the students received in English for three terms. See its percent and give grade using LOOK UP **11.** Prepare an identity card with details (class, division, place) by using mail merge. **12.** Collect the names of 10 students with their weight, height and see their BMI. Use IF Function and select the students who are selected and dropped on the basis of BMI.

## **CYLINDER CREATION** (CB – 11, HB – 16) PICTURE 1.4

1. Application - Graphics - inkscape vector Graphics Editor 2. Rectangle - colour – circles – select and make fit 3. Control  $D - 2$  copies of the circles and put these circles on both ends of the cylinder - select the circles at down and cylinder ( select circle – shift – select cylinder) – path – union ( from command bar from top) – put another circle on top of the cylinder 4. Select the circle – shift – cylinder – path difference – change the color of the cylinder – 5. Select the cylinder – object – group – Control D (copy the cylinder)

Select the first cylinder – object fill and stroke – fill – linear gradient – 6. Select stroke paint and stroke style - select the second cylinder – select and blur ( down)

# **TRIANGLE CREATION**

1. Application - Graphics - inkscape vector Graphics Editor 2. Draw Bezier Curves & straight lines 3. Draw a triangle – edit path by nodes – drag from a line and as a sthupam. 4. Object – fill  $&$  stroke – colour

1. Draw Amoeba using circle 2. Draw a bird for animation using ink scape ( save as raster selecing the objects)

Flower making CB – 14 PICTURE - 13

**1.** Application - Graphics - inkscape vector Graphics Editor. **2.** Draw free hand tool (left) – draw a line – select – edit – clone – create tiled clone 3**.** Symmetry – P.M. Reflection – row and column 1 x 2 – create – close 4**.** Edit – clone - Select original 5**.** Select – edit paths by nodes (left tool) **6.** Drag as a petal – select - edit – select all – edit - clone – unlink clone **7.** -Select – path – union - select – colour 8**.**  Object fill and stroke – click on linear gradient **9.** Control D (copy) – Object – transform – rotate – angle 45 – apply 10. Control D – copy – angle 45 – apply – for 8 petals 11. Zoom tool ( left) Ruler ◄►, ▲▼, ╬ ( in the window from left side and top side - drag the rulers like cross – drag each petal and make it suit and fit

## **Gate Creation ( kamanam)**

1. Application - Graphics - ink scape vector Graphics Editor 2. Ruler (top-5<sup>th</sup> layer) 3. Tool controls bar (top-  $4<sup>th</sup>$  layer) 4. Menu bar (topest-  $2<sup>nd</sup>$  layer) 5. Commands bar – (top-  $3<sup>rd</sup>$  layer) 6. Tools box ( leftmiddle) 7. Status Bar ( down - below the color pellet) 8. Scroll Bar – Right side 9. Snap Controls Bar right side- next to scroll bar) 10. color pellet – down- above the status bar) 11. Create circle tool ( left) 12. Gate Creation ( kamanam) 13. Draw a circle 14. Edit path by nodes tool (left) – make this circle to a half circle – 15. click on its round nodes to create half circle ( or start 180 end 00) 16. Select the picture – edit duplicate – make its copy – 2 copies 17. Give suitable colour to the each half circles 18. Select and transform tool – arrange each half circles within the first half circle 19. Text tool ( $A$ ) – type the name of the school – select the text 20. Text (top) and font- choose apt text and font (font size and style) – Apply – close 21. Select both the text "the name of School" and the middle half circle ( Click on the text and shift key and the middle half circle) 22. Text ( top) – put on path – Arrange the name of school in the middle circle in right position

23. Select the middle half circle – Object (top)- fill and stroke – remove the fill colour and stroke colour 24. Fill – no colour X ( click) stroke paint tab (no stroke colour) X– close 25. Select other two half circles – path ( top) – difference 26. Select all half circles – Object (top) – group – now all half circles to one half circle 27. File – export Bit map – Browse - choose the path to export - (type the file name and save) – export 28. Close ( Save as .png also)

## CIRCLE CREATION CB-11 PICTURE 1.5

1. Application - Graphics - inkscape vector Graphics Editor 2. Create circle – color – gradient tool -  $2^{nd}$ one ( create radial gradient) 3. Double click on the circle 4. Gets a gradient with 3 nodes (square  $\binom{0 \ L}{1}$ 5. Edit path by nodes tool 6. Move- colour pellet when a circle felt like a globe

### **Inkscape Tips**

- 1. All the lines and circles drawn in the inkscape are objects **2.** Edit-select all to select all objects
- 3. To select a separate object- Select tool and drag **4.** To select more than one objects, shift key +select tool
- 5. To make the selected objects one unit select together object group
- 6. File-document properties, width 600, height -150, document properties page-page size- select the page- Resize page to drawing or selection ( then our canvas will be arranged accordingly)
- 7. Create Rectangle tool To draw squares ( Take tool- drag the mouse, it can be drawn by shift key press and control key press
- 8. Select and Transform tool Used to make an object size big and rotate. If clicked on the object once, selection is appeared to make the object big 9**.** Select the object – give colour from the colour pellet
- 10. Text Tool Text tool from tool box or "T" from the key board- used to type the letters. Text and Font menu- do necessary changes. **11.** Zoom in/zoom out – F3 or click on the suitable tool.
- 12. Once it was not possible to upload the pictures internet drawn in graphic software.
- 13. If to upload them to internet, it should have changed to .jpg, .gif format. The its size is big, clarity is less
- 14. The pictures in the .svg format is solved the above problems (Scalable Vector Graphics)
- 15. World Wide Web Consortium formed this .svg format
- 16. It is very easy to change the colour pictures drawn in svg format
- 17. Svg format is used to prepare Dual vector pictures. svg format has clarity and size.
- 18. Fill and stroke options- why? How uses- arranging the edge of the object drawn in inkscape- inner part is fill- thickness and colour can be made different- fill colour can be changed- click on the picture – object- fill and stroke – choose apt colour from the fill box above the dialogue box. Thickening/removing colours are there. Select the stroke style and change its thickness of the line and its type.
- 19.Making different object into one in inkscape why? How- it is called grouping. Use shift key and select together. – Object - group